# **ØVITEC**

## <span id="page-0-0"></span>Administration av behörigheter

<span id="page-0-1"></span>Lathund, Evo-webben

Datum: 2024-03-15

Antal sidor. 7 Vitec Fastighet vitec-fastighet.com infofastighet@vitecsoftware.com växel: 090 15 49 00

### Innehållsförteckning

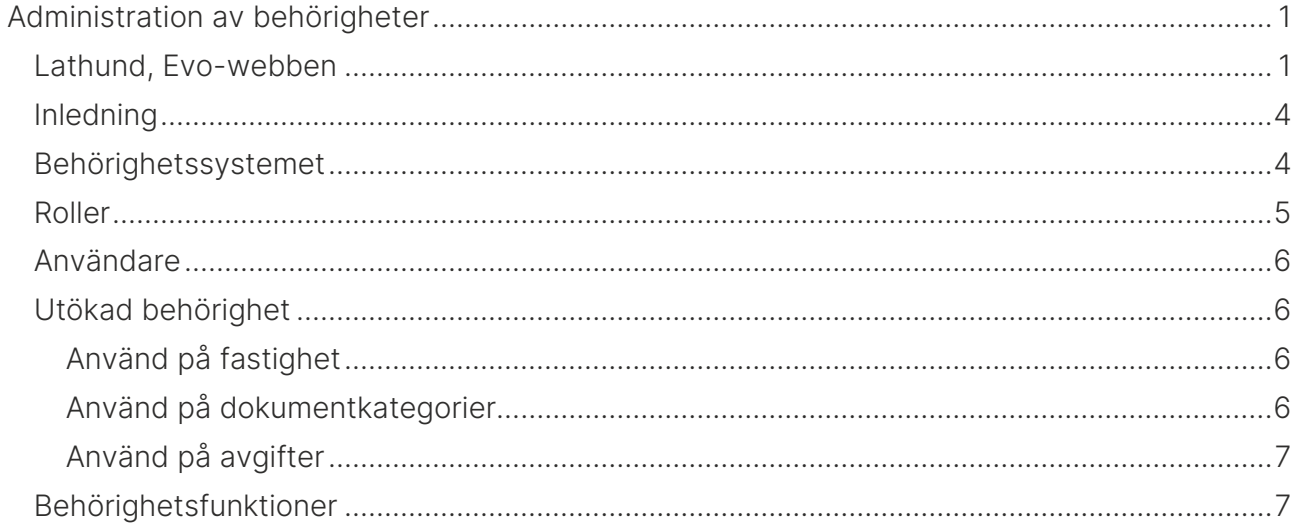

#### <span id="page-3-0"></span>Inledning

Evo-webben använder en egen uppsättning av behörigheter.

Behörigheterna - användare, roller och behörigheter administreras från samma plats och ligger i samma struktur men är inte delade med Hyra, TF, VE och VA med 1 undantag – behörighet Administratör ger fullständiga behörigheter också i Evo.

#### <span id="page-3-1"></span>Behörighetssystemet

Behörighetssystemet nås via någon av klienterna TF, Hyra, VE eller VA genom att gå till Meny>Inställningar>Systeminställningar. De sektioner som berör uppsättningen av behörigheterna är Användare, Roller och utökade behörigheter.

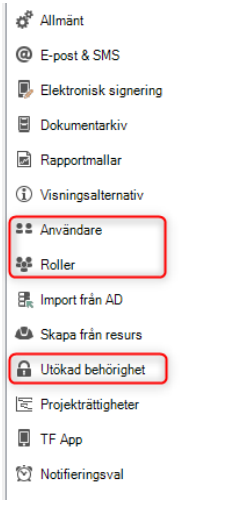

Tilldelning av rättigheter till användarna sker på två nivåer. Det finns ett antal funktioner i systemet som man kan styra behörighet på (respektive behörighetsfunktion beskrivs senare i detta dokument). Dessa funktioner kan tilldelas olika roller. Varje användare i systemet kan därefter vara med i en eller flera av dessa roller. Användarens behörighet blir då summan av de kopplade rollernas behörighet.

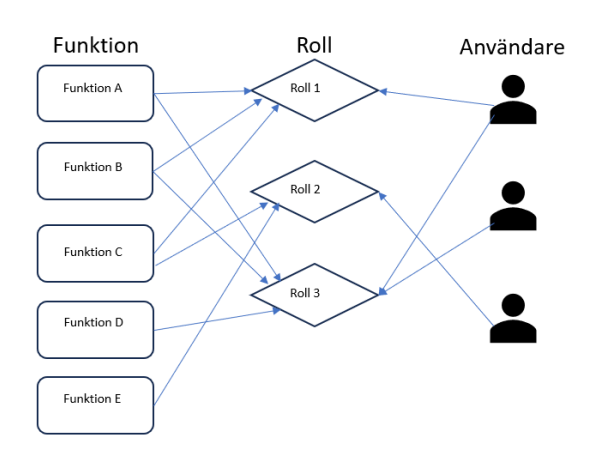

Funktionerna är specifika för systemet och kan inte redigeras av användarna. Användare som har tillgång till funktionen administratör kan dock skapa nya roller.

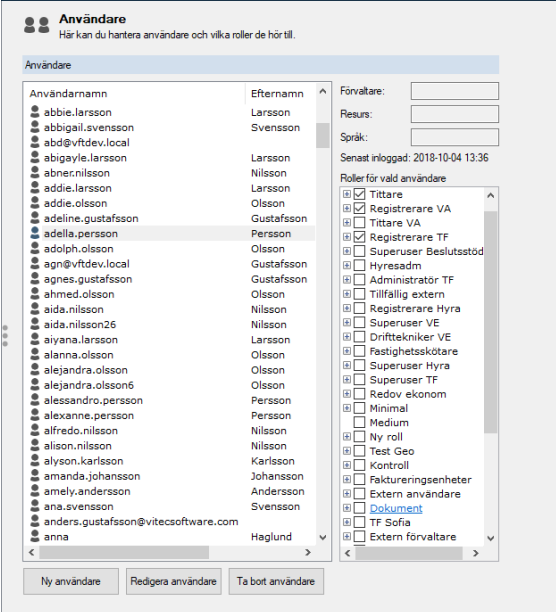

Under sektionen Användare (se bilden ovan) kan användare skapas, redigeras och tas bort. Det går även att tilldela en eller flera roller till varje användare. För att definiera upp roller går man till fliken Roller (se bilden nedan). Där kan man koppla systemets funktioner till de olika rollerna. Observera att det vid första installationen av systemet endast finns användaren superuser och rollen superusers.

Rekommendationen är att inte ha roller med behörighet både från Evo-webben och övriga klienter utan att sätta upp separata behörighetsroller för Evo behörigheter.

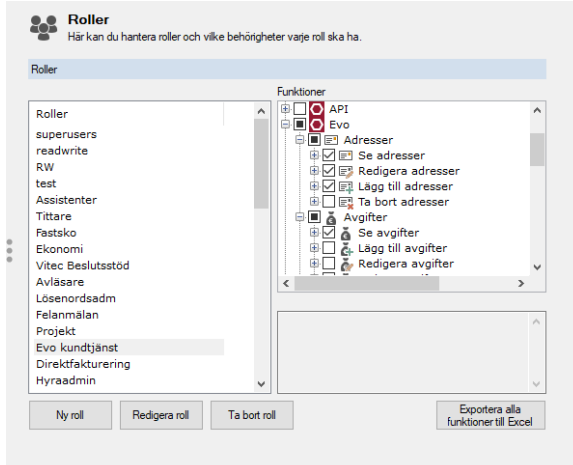

#### <span id="page-4-0"></span>Roller

En roll kan tilldelas en eller flera funktioner. I bilden ovan har vi skapat en roll som heter Evo kundtjänst och som exempelvis får se, lägga till och redigera adresser men inte ta bort adresser samt funktionerna se avgifter. Klickar man på en funktionsnamnet visas en beskrivning av funktionen i rutan längst ner.

#### <span id="page-5-0"></span>Användare

För att skapa en ny användare och koppla den till en roll går man till fliken Användare och klickar på Ny användare. Här kan man även redigera befintlig användare eller ta bort befintlig. En användare behöver ett användarnamn och lösenord, resten är valfria fält men ska användaren kunna erhålla e-post och sms behövs såklart även dessa fält fyllas i. Längst ner finns två checkboxar för Resurs och Förvaltare. Dessa kryssar man i om man vill att den inloggade användaren skall kopplas till någon person i dessa register.

#### <span id="page-5-1"></span>Utökad behörighet

Utökade behörighet är en del av behörighetssystemet som kan användas till att styra behörighet på datainnehåll till skillnad från de vanliga behörigheterna som styr funktioner i applikationen. Det finns flera olika utökade behörigheter varav Använd på fastighet och Använd på dokumentkategorier och Använd på Avgifter är applicerbara för Evo-webben.

#### <span id="page-5-2"></span>Använd på fastighet

Behörighet på fastighetsnivå används då man enbart vill ge en användare behörighet att se utvalda delar av fastighetsbeståndet. Användaren ser endast data kopplad till de fastigheter man har behörighet till

Man klickar i kryssrutan Använd på fastighet (se bild nedan) och klickar sedan på OK och öppnar Systeminställningar igen. En ny sektion blir då synlig som heter Fastighetsrättigheter.

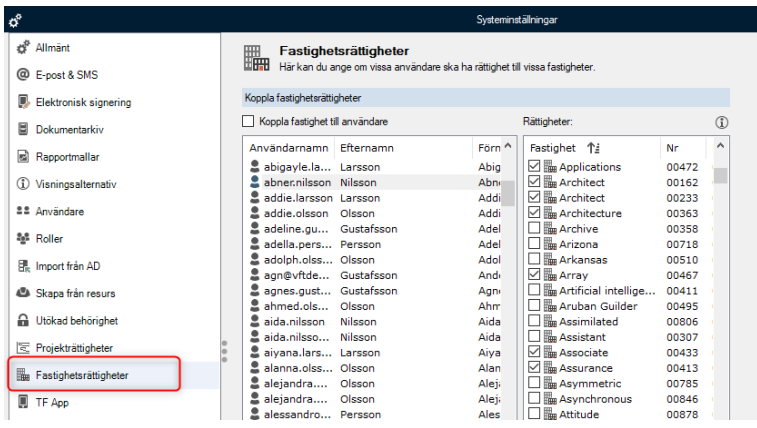

Går man till sektionen Fastighetsrättigheter kan man där koppla en användare till en eller flera fastigheter. Man kan också kryssa för rutan som heter Koppla fastighet till användare och får då möjlighet att koppla en fastighet till många användare. Klicka sedan på OK för att spara och stänga hela Systeminställningsdialogen.

#### <span id="page-5-3"></span>Använd på dokumentkategorier

Utökad behörighet på dokumentkategorier administreras från registret för dokumentkategorier Grunddata>Dokumentarkiv>Dokumentkategori…

När den utökade behörigheten är aktiverad visas en flik för behörighet där man kopplar enskilda användares behörighet på de olika dokumentkategorierna.

Kategori väljs i fönstret till vänster sedan markerar man en eller flera användare, högerklickar på någon av markeringarna och väljer Markera för läs, Markera för skriv, Avmarkera för läs eller Avmarkera för skriv.

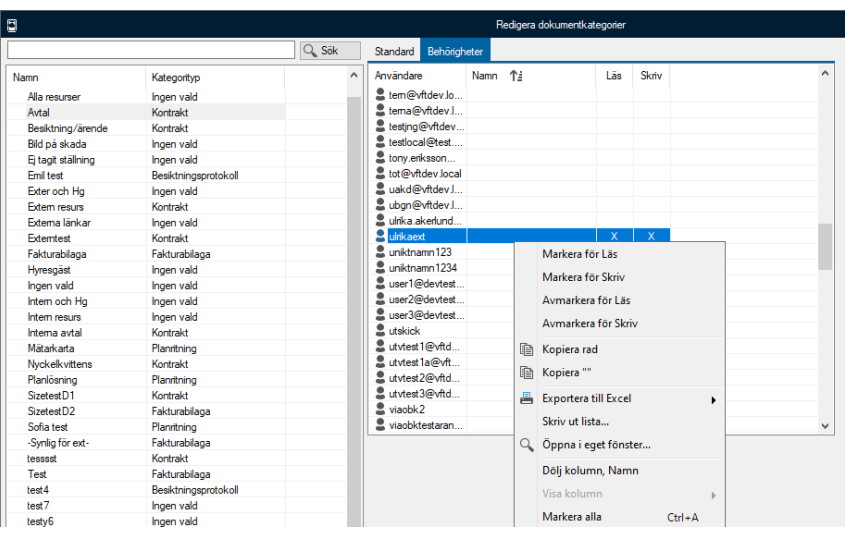

#### <span id="page-6-0"></span>Använd på avgifter

Utökad behörighet på avgifter administreras från registret för avgifter Grunddata>Avgiftstyper…

När den utökade behörigheten är aktiverad visas en flik för behörighet där man kopplar behörighetsrollers skrivbehörighet till de olika avgiftstyperna.

Avgiftstyp väljs i fönstret till vänster sedan markerar man en eller flera roller, högerklickar på någon av markeringarna och väljer Markera för skriv eller Avmarkera för skriv

#### <span id="page-6-1"></span>Behörighetsfunktioner

I respektive behörighet i behörighetssystemet kan man klicka på behörighetsnamnet och där ges en beskrivning av behörighetsfunktionen.

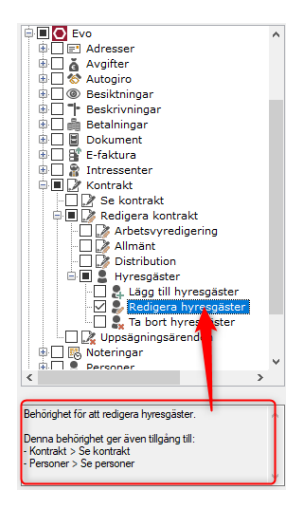